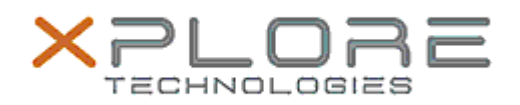

## Xplore Technologies Software Release Note

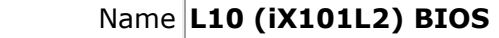

Release Date June 10, 2019

This Version BIOS LCA04 EC 11.0

Replaces Version  $\vert$  All previous versions

Intended Users **L10 (iX101L2) users**

Intended Product L10 (iX101L2) Tablet PCs ONLY (Intel Core processor)

File Size 18 MB

Supported Operating System Windows 10 (64-bit)

**Fixes in this Release**

• Fix a display flicker issue.

**What's New in this Release** 

• Present Zebra Logo during system boot

## **Known Issues**

N/A

## **Installation and Configuration Instructions**

**To install the BIOS A04 update, perform the following steps**:

- 1. Download the update and save to the directory location of your choice.
- 2. Unzip the file to a location on your local drive. This package contains the BIOS payload iX101L2\_A04.exe file.
- 3. Double-click the installer (iX101L2\_A04.exe) and follow the prompts.

## **Licensing**

Refer to your applicable end-user licensing agreement for usage terms.